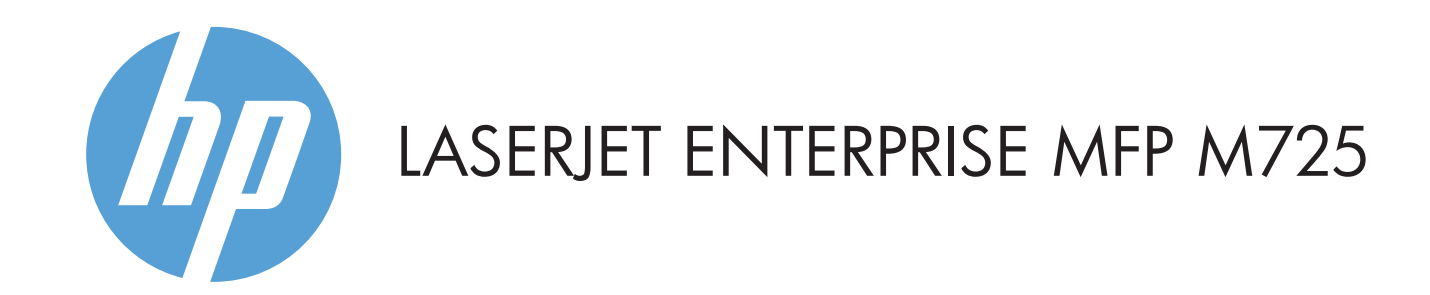

© Copyright 2015 HP Development Company, L.P.

### **Copie E-mail (s'il est configuré) Télécopie (si disponible et configurée)**

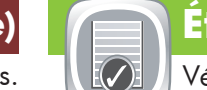

- Placez le document original face vers le haut dans le bac 1. d'alimentation, ou face vers le bas dans le coin supérieur gauche de la vitre.
- 2. Pour personnaliser les paramètres, appuyez sur **Copier**  $\left[\mathbb{B}\right]$ , puis sur chaque option. Pour définir les autres options, appuyez sur **Options supplémentaires**
- 3. Appuyez sur **Démarrer**  $\circledR$ .
- 4. Pour retourner à l'écran d'accueil, appuyez sur Accueil @. dans l'angle supérieur gauche de l'écran.
- dans un message.
- Placez le document original face vers le haut dans le bac 1. d'alimentation, ou face vers le bas dans le coin supérieur gauche de la vitre.
- 2. Appuyez sur **E-mail** 8.
- 3. Pour ouvrir le clavier, appuyez sur la zone de texte **De :** Saisissez votre adresse électronique.
- 4. Pour ouvrir le clavier, appuyez sur la zone de texte
- **De :** Saisissez l'adresse électronique du destinataire.
- 5. Pour ouvrir le clavier, appuyez sur la zone de texte **De :** Saisissez le texte.
- Pour définir les autres options, appuyez sur **Options**  supplémentaires<sup>(v)</sup>
- 6. Appuyez sur **Démarrer** <sup>..</sup>
- 7. Pour revenir à l'écran d'accueil, appuyez sur le bouton Accueil @ dans le coin supérieur gauche de l'écran.

## **État de la tâche**

Vérifiez les tâches actives et terminées.

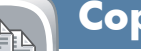

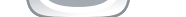

- Placez le document original face vers le haut dans le bac 1. d'alimentation, ou face vers le bas dans le coin supérieur gauche de la vitre.
- Appuyez sur **Démarrer** . 2.
- Appuyez sur le champ A : pour saisir des numéros de 3. télécopie ou appuyez sur nouve sélectionner des destinataires.
	- Appuyez sur  $\bigcirc$  pour supprimer des numéros. Appuyez sur  $\overline{\mathbb{Q}}$  pour transférer un numéro de télécopie dans la liste
	- des destinataires de télécopie.
- 4. Pour définir les autres options, appuyez sur **Options** supplémentaires<sup></sup>

### 5. Appuyez sur **Démarrer .**

6. Pour revenir à l'écran d'accueil, appuyez sur le bouton Accueil @ dans le coin supérieur gauche de l'écran.

- **DESERVE** Vérifiez l'état des consommables et réinitialisez-les.  $\|\Box\|$  Gérez le produit.
- Appuyez sur le nom d'un consommable pour voir son 1. niveau actuel.
- 2. Pour afficher le numéro de référence ou l'emplacement d'un consommable, appuyez sur la ligne d'un consommable, puis sur **Détails**.
- 3. Pour revenir à l'écran d'accueil, appuyez sur le bouton Accueil @ dans le coin supérieur gauche de l'écran.

# **Maintenance du périphérique**

Effectuez la maintenance du produit.

- 1. Appuyez sur **Administration** pour ouvrir un groupe de menus permettant de réaliser les tâches suivantes :
- Étalonner et nettoyer le produit.
- Sauvegarder et restaurer les informations sur le produit.
- 2. Pour revenir à l'écran d'accueil, appuyez sur le bouton Accueil <sup>d</sup>ans le coin supérieur gauche de l'écran.

- Appuyez sur le numéro du bac pour afficher le niveau 1. actuel.
- 2. Pour modifier le format ou la taille du papier, appuyez sur **Modifier**.
- 3. Pour revenir à l'écran d'accueil, appuyez sur le bouton Accueil @ dans le coin supérieur gauche de l'écran.

- 1. Pour afficher toutes les tâches en cours, appuyez sur **État des tâches** . L'onglet Actif affiche toutes les informations actuelles sur les tâches, les utilisateurs et l'état.
- 2. Pour afficher une tâche spécifique, appuyez sur son nom, puis sur **Détails**.
- 3. Pour annuler une tâche spécifique, appuyez sur le nom de cette tâche, puis sur **Annuler tâche**.
- 4. Pour afficher les tâches terminées, appuyez sur l'onglet **Journal des tâches**.
- 5. Pour afficher une tâche spécifique, appuyez sur son nom, puis sur **Détails**.
- 6. Pour imprimer un exemplaire du journal des tâches, appuyez sur **Imprimer journal**.
- 7. Pour revenir à l'écran d'accueil, appuyez sur le bouton Accueil @ dans le coin supérieur gauche de l'écran.

# **Consommables Administration**

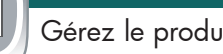

- 1. Appuyez sur **Administration e** pour ouvrir un groupe de menus permettant de réaliser les tâches suivantes :
- Définir le comportement par défaut du produit pour la plupart des fonctionnalités.
- Configurer les paramètres réseau.
- Afficher et imprimer des rapports sur le produit.
- Définir la date et l'heure.
- Imprimer des pages vous permettant de résoudre les problèmes.
- 2. Pour revenir à l'écran d'accueil, appuyez sur le bouton Accueil dans le coin supérieur gauche de l'écran.

 $\overline{\mathcal{O}}$ Vérifiez l'état des bacs et configurez le type et le format de papier.

 $\bigoplus$ Sélectionnez et imprimez un document depuis un accessoire de stockage USB.

- Placez le document original face vers le haut dans le bac 1. d'alimentation, ou face vers le bas dans le coin supérieur gauche de la vitre.
- **2. Appuyez sur Enregistrer dans un dossier réseau** *;,* **Enregistrer vers USB** . ou sur **Enregistrer vers la mémoire du périphérique** .
- Sélectionnez un dossier, puis appuyez sur **OK**. 3.
- 4. Appuyez sur **Nom de fichier** pour ouvrir le clavier, puis saisissez le nom du fichier. Appuyez sur **OK**.
- 5. Appuyez sur **Démarrer .**
- 6. Pour revenir à l'écran d'accueil, appuyez sur le bouton Accueil @ dans le coin supérieur gauche de l'écran.

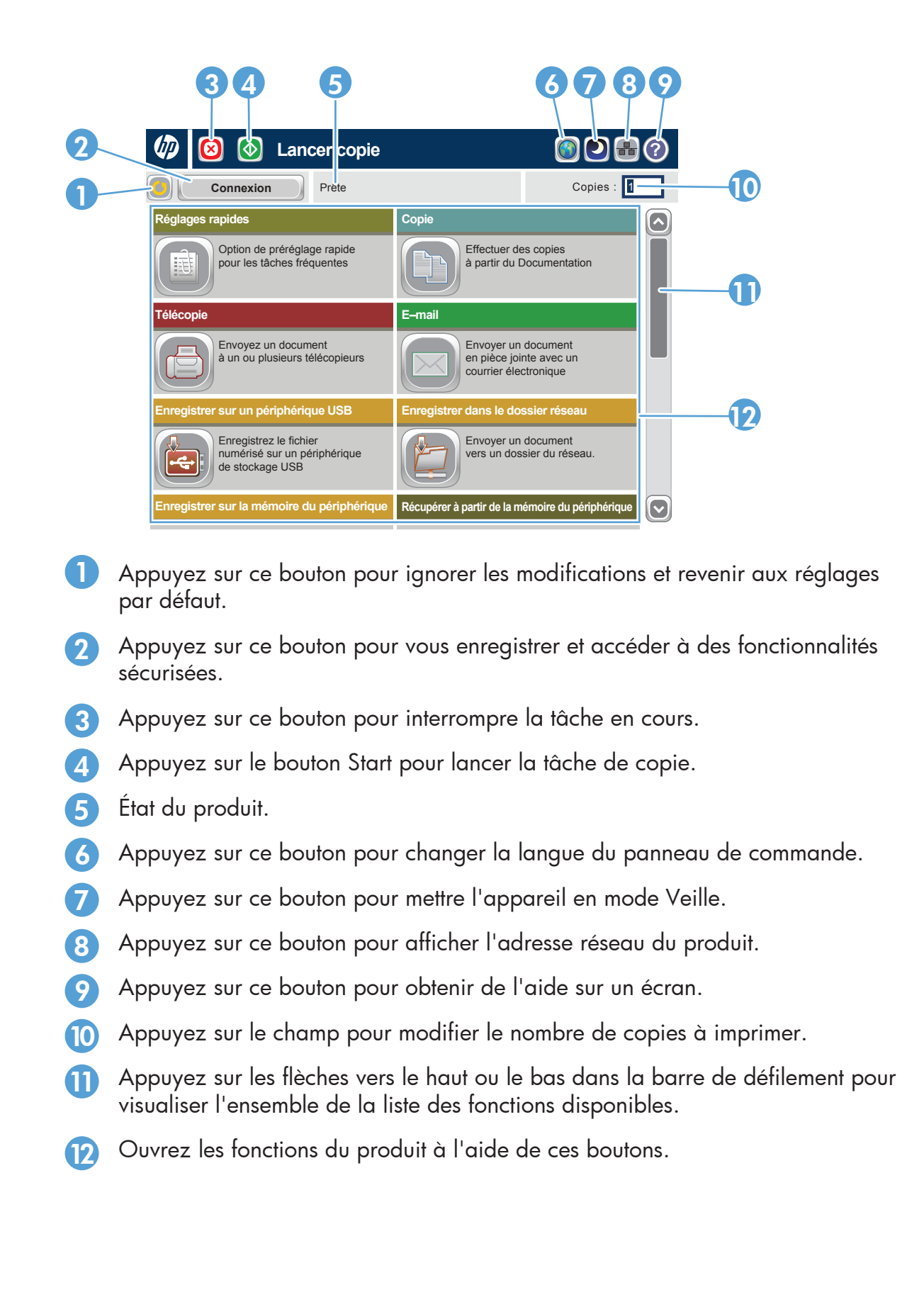

Effectuez des copies du document d'origine. [1999] Envoyez un document sous forme de pièce jointe la Envoyez un document à un ou plusieurs télécopieurs.

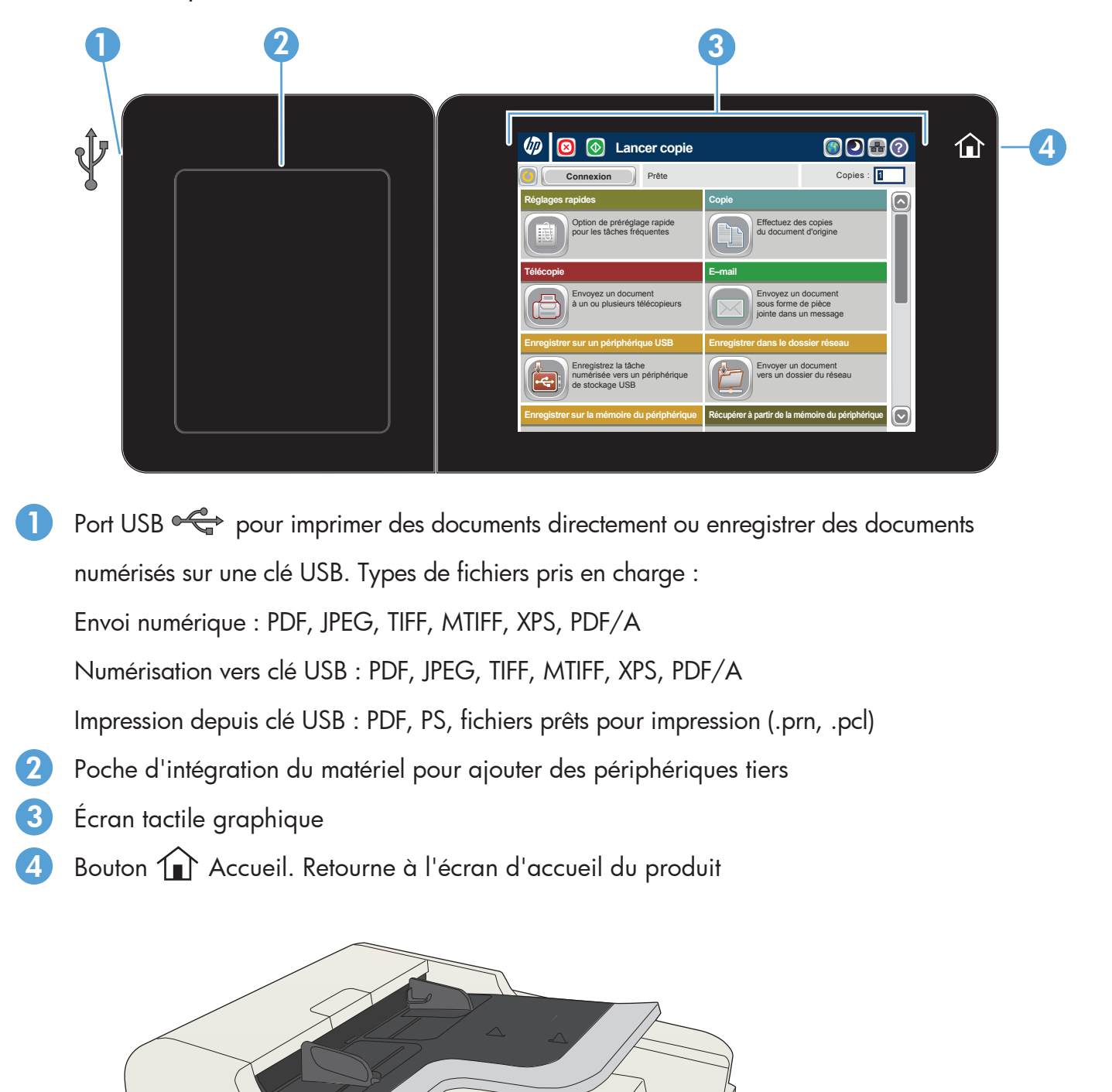

- Aide supplémentaire
	- Informations sur la télécopie : www.hp.com/go/MFPFaxAccessory500
	- Animations « Utiliser mon MFP » : www.hp.com/go/usemyMFP
	- Assistance produit : www.hp.com/support/ljMFPM725series

# **Bacs**

**Enregistrer dans le dossier réseau**

Numérisez et enregistrez un document pour

l'utiliser ultérieurement.

# **Récupérer à partir de la mémoire du**

- **périphérique** Sélectionnez et imprimez une tâche en mémoire
- depuis la mémoire du périphérique.

# **Récupérer à partir du périphérique USB**

**Enregistrer sur un périphérique USB**

Numérisez et enregistrez un document pour

l'utiliser ultérieurement.

# **Enregistrer sur la mémoire du périphérique**

Numérisez et enregistrez un document pour l'utiliser ultérieurement.

### Appuyez sur **Récupérer à partir du périphérique**  1. **USB** ou sur **Récupérer à partir de la mémoire du périphérique** .

- 2. Sélectionnez le dossier dans lequel le document est enregistré, puis appuyez sur **OK**.
- Si cette tâche est confidentielle, saisissez le code PIN. 3.
- 4. Appuyez sur **Démarrer ©**.
- 5. Pour revenir à l'écran d'accueil, appuyez sur le bouton Accueil @ dans le coin supérieur gauche de l'écran.

## Utilisation du panneau de commande